# **CONTENTS**

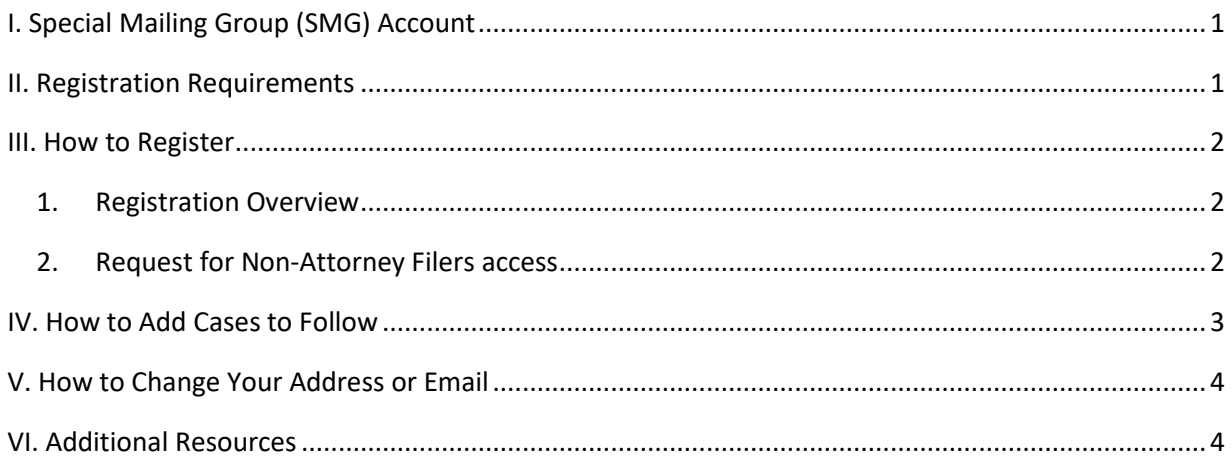

### <span id="page-1-0"></span>I. Special Mailing Group (SMG) Account

Individuals can register to receive electronic notification of filings in ongoing cases (with certain restrictions) in this Court.

- $\triangleright$  In addition to standard PACER functionality, this account will only allow:
	- Email address maintenance.
	- Addition and/or removal of case numbers to receive email notifications of filings. (See How [to Add Cases to Follow\)](#page-3-0)
	- Access/save/print functionality for newly filed documents via the Notice of Electronic Filing (NEF) (PACER fees apply).
- $\triangleright$  This account will NOT allow:
	- E-filing in any case.
	- Viewing documents in the following instances:
		- o Documents restricted to case participants and/or public terminals, e.g. documents in Social Security and immigration cases.
		- o Documents filed in sealed cases.
		- o Paper or physical materials filed with the Clerk.
		- o Documents filed under seal.

The SMG account is offered as a service and a convenience. The Court cannot guarantee *anything* regarding the SMG account. This includes but is not limited to: deletion of the SMG account, failure of delivery, timeliness or accuracy of emails, activity docketed late, or activity not in the CM/ECF system.

The Court reserves the right to remove or alter in any way the SMG program and/or the SMG registrant's CM/ECF account.

### <span id="page-1-1"></span>II. Registration Requirements

• A [PACER](http://pacer.psc.uscourts.gov/) account is required to register for an SMG account.

### <span id="page-2-0"></span>III. How to Register

#### <span id="page-2-1"></span>1. Registration Overview

As previously stated, a PACER account is required to register for an SMG account. To register for a **PACER – Case Search Only** account, se[e How to Register for a PACER account \(attorney and non](https://www.wawd.uscourts.gov/sites/wawd/files/HowtoRegisterinPACER.pdf)[attorney\).](https://www.wawd.uscourts.gov/sites/wawd/files/HowtoRegisterinPACER.pdf) If a PACER account already exists, ensure the account is an Upgraded Account (se[e Verify](https://www.wawd.uscourts.gov/sites/wawd/files/CmEcfVerifyLegacyOrUpgradedIndividualAccount.pdf)  [Legacy or Upgraded Account\)](https://www.wawd.uscourts.gov/sites/wawd/files/CmEcfVerifyLegacyOrUpgradedIndividualAccount.pdf).

Once the above is completed, a Request for **[Non-Attorney Filers](#page-2-2)** access must be submitted via PACER.

- <span id="page-2-2"></span>2. Request for Non-Attorney Filers access
	- a. Navigate to [https://pacer.psc.uscourts.gov/pscof/login.jsf.](https://pacer.psc.uscourts.gov/pscof/login.jsf)
	- b. Enter your current PACER **Username** and **Password**.

**Note:** If you forgot your current PACER username or password, you may request a reset from the **Manage My Account** page by selecting **Forgot Your Password?** Or **Forgot Username?**.

#### c. Select the **Maintenance** > **Non-Attorney E-File Registration**.

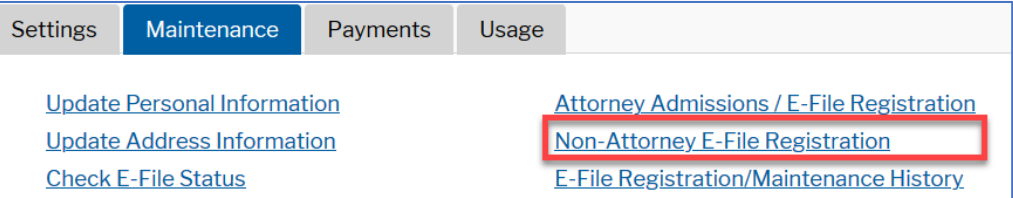

- d. For **Court Type** select **U.S. District Courts.**
- e. For **Court** select **Washington Western District Court**.
	- i. If **Washington Western District Court** is not an option, it means the account is already registered in this Court and you should skip to [How to Add Cases to Follow.](#page-3-0)
- f. Review the Local Court Rules and Directions.
- g. Under **Name** select the e-filing acknowledgement.
- h. For **Firm/Office** enter **SMG**.
- i. Verify/Enter your address.
- j. Verify/Enter your phone number.
- k. Skip the **Additional Filer Information** field.
- l. Verify/Update all required fields (\*) in the **Delivery Method and Formatting** section, then select **Next**.

**Note:** The email address entered here is where all Notices of Electronic Filing will be sent.

- m. Select/Enter payment information. If registering without a credit card, leave all fields blank and select **Next**.
	- i. A payment method is not required to complete registration, but the ability to view documents is unavailable until a payment method is added to the account.
- n. Review and confirm your agreement to abide by the local Court policies and procedures.
- o. Review and confirm your agreement to abide by the **E-filing Terms of Use**.
- p. Select **Submit**.
- q. The SMG registration request is sent to the Court for review.

**Note:** Registration is not complete until receipt of a confirmation email from the Court.

- r. The Court sends a confirmation email once the registration process is complete.
- s. Once the confirmation email is received, SMG access is available in [CM/ECF.](http://sharepoint.waw.circ9.dcn/clerksoffice/ecfteam/ECF_Training/ecf.wawd.uscourts.gov)

### <span id="page-3-0"></span>IV. How to Add Cases to Follow

- 1. Log into **CM/ECF** using your PACER credentials.
- 2. Select **Utilities** > **Maintain Your E-Mail**.
- 3. Select the primary email address.
- 4. Under **Case-specific options**, enter a case number in **Add additional cases for noticing** and select **Find This Case**.

**Note:** More than one case can be added at a time, separate the case numbers with commas, e.g., "09-9555,06-7878,01-1234". Please note the case numbering format is always: YY-NNNNN (such as 05-12345).

- 5. Select **Add case(s)**.
- 6. The system then adds the case number to **These cases will send notice per filing**.

**Note:** To confirm which cases NEFs will be sent to you, select **Show all cases for this e-mail address**.

- 7. Once all cases are added, select **Submit all changes.**
- 8. A confirmation screen appears. To confirm that the cases were added to the list, select **View/Hide case list.**

## <span id="page-4-0"></span>V. How to Change Your Address or Email

To update addresses or email on a Special Mailing Group account, send an email to [cmecf@wawd.uscourts.gov](mailto:cmecf@wawd.uscourts.gov) and include:

- Name on the account.
- The previous address/email on the account.
- The new address/email to add to the account.

Once the information is updated in the system, a confirmation email is sent.

**Note:** Requests to change addresses or primary emails via PACER will not be received by the Court and the information will not be updated.

### <span id="page-4-1"></span>VI. Additional Resources

For additional resources on how to maintain primary and secondary email addresses, review the E-Filing [Account FAQs](https://www.wawd.uscourts.gov/attorneys/cm-ecf-faqs/E-Filing%20Account) on the Court's website.